# **brother**

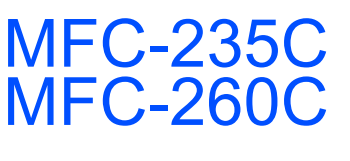

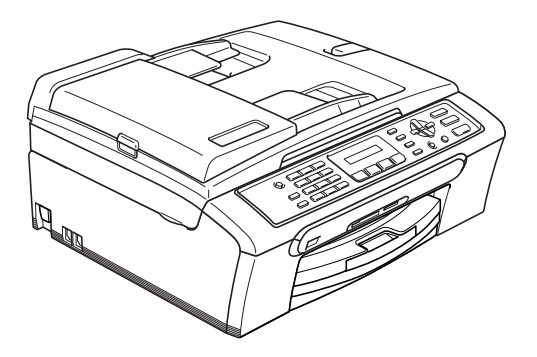

Antes de utilizar el equipo, es necesario configurar el hardware e instalar el software. Lea esta Guía de configuración rápida para consultar el correcto procedimiento de configuración, así como las instrucciones de instalación.

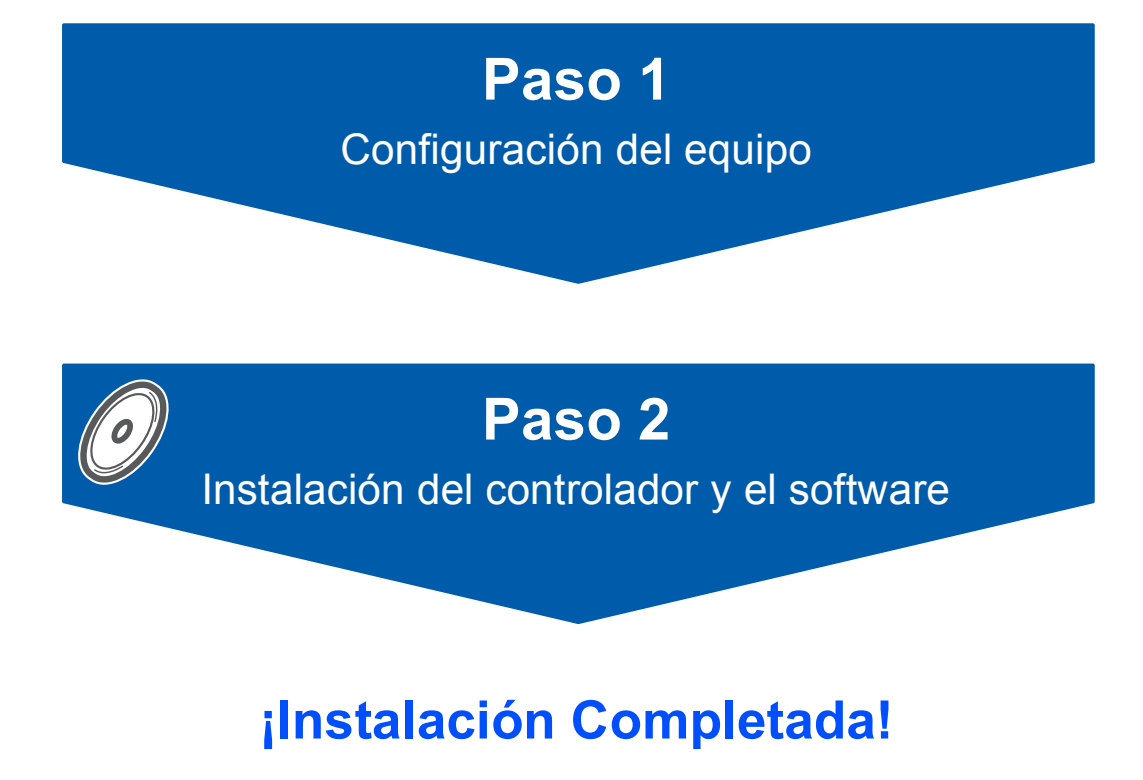

Tenga siempre a mano esta Guía de configuración rápida, la Guía del usuario y el CD-ROM adjunto para poder consultarlos de forma fácil y rápida cuando sea necesario.

 $\epsilon$ 

# **<sup>1</sup> Símbolos utilizados en esta guía**

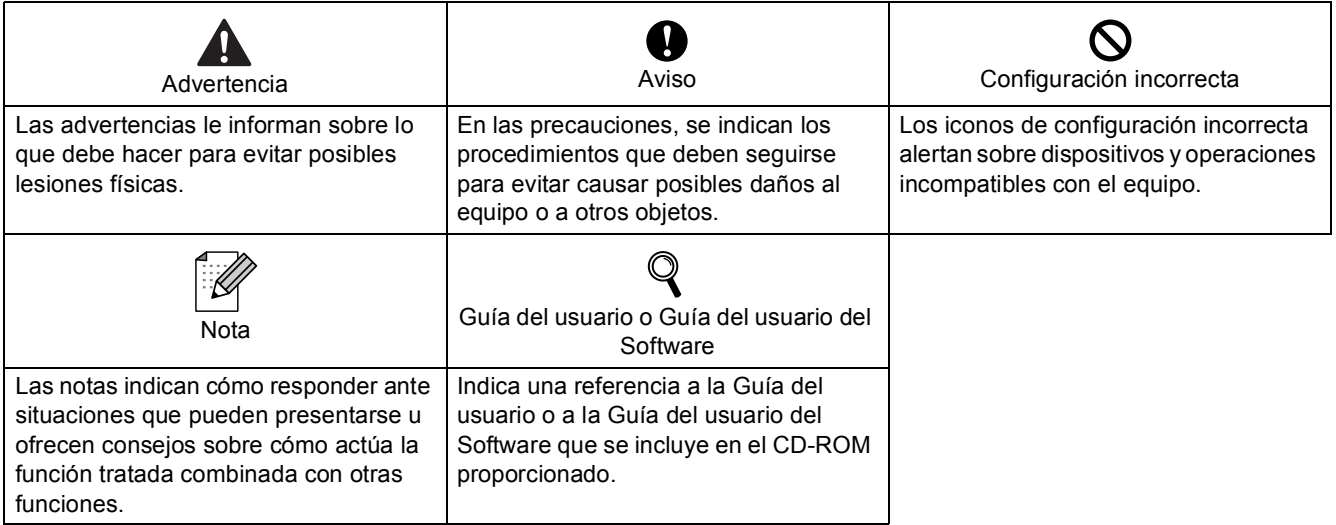

## **[Introducción](#page-3-0)**

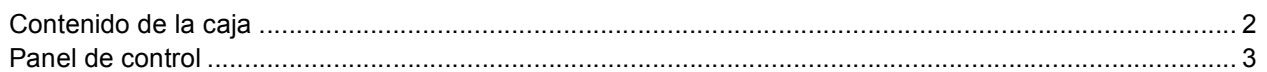

## **Paso 1 – [Configuración del equipo](#page-5-1)**

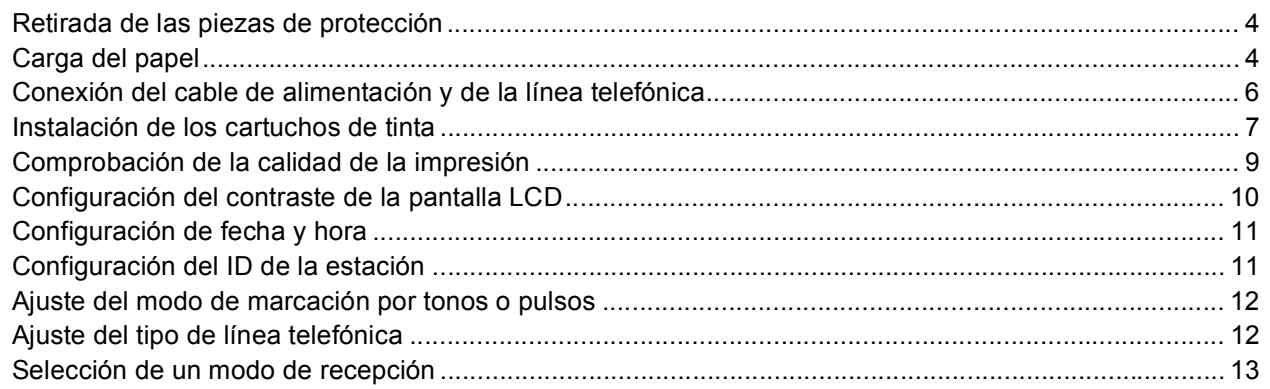

## **Paso 2 – [Instalación del controlador y el software](#page-16-0)**

## **Windows®**

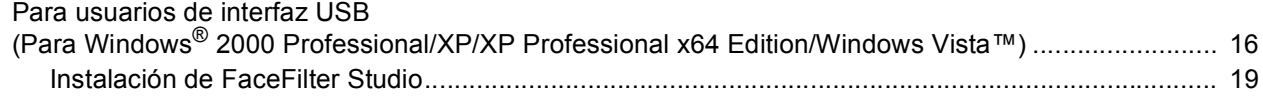

## **Macintosh®**

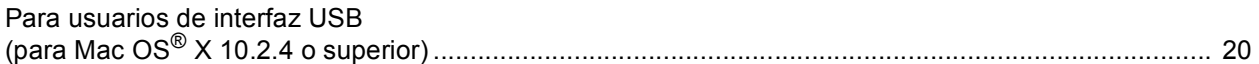

## **[Instalación de Ayuda de FaceFilter Studio](#page-24-0)**

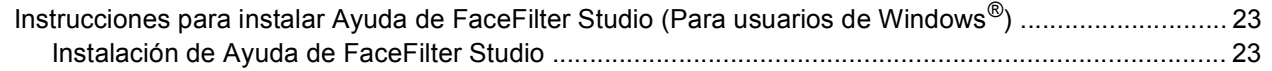

## **[Consumibles](#page-25-0)**

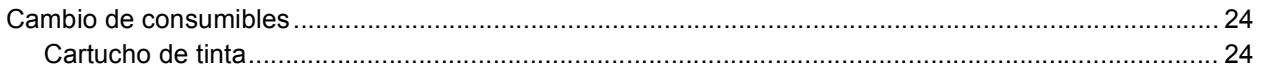

<span id="page-3-1"></span><span id="page-3-0"></span>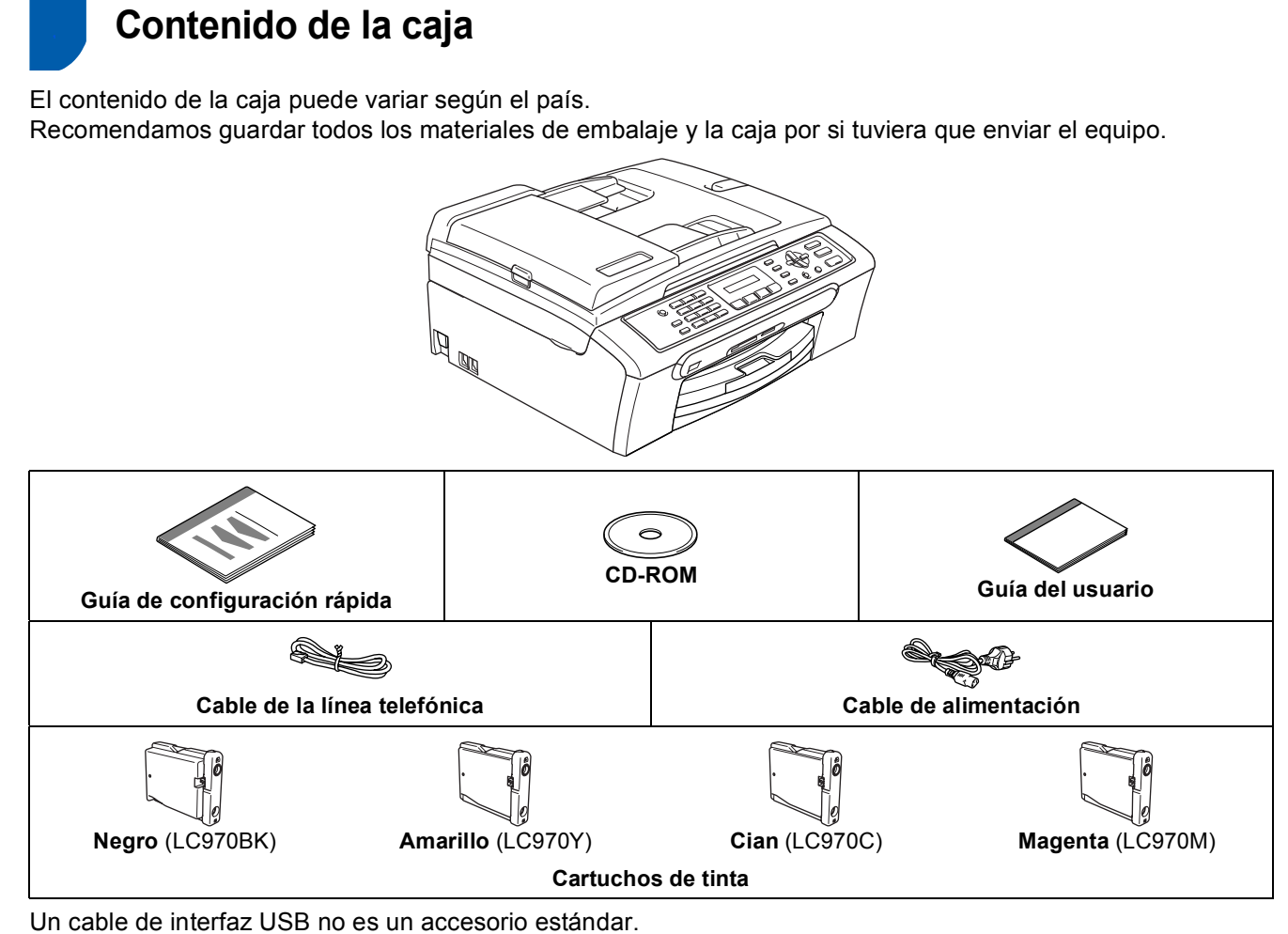

- Asegúrese de utilizar un cable USB 2.0 cuya longitud no supere los 2 metros.
- El equipo dispone de una interfaz USB compatible con la especificación USB 2.0.
- NO conecte el cable de interfaz en este momento. La conexión del cable de interfaz debe efectuarse durante el proceso de instalación del software.

<span id="page-4-0"></span>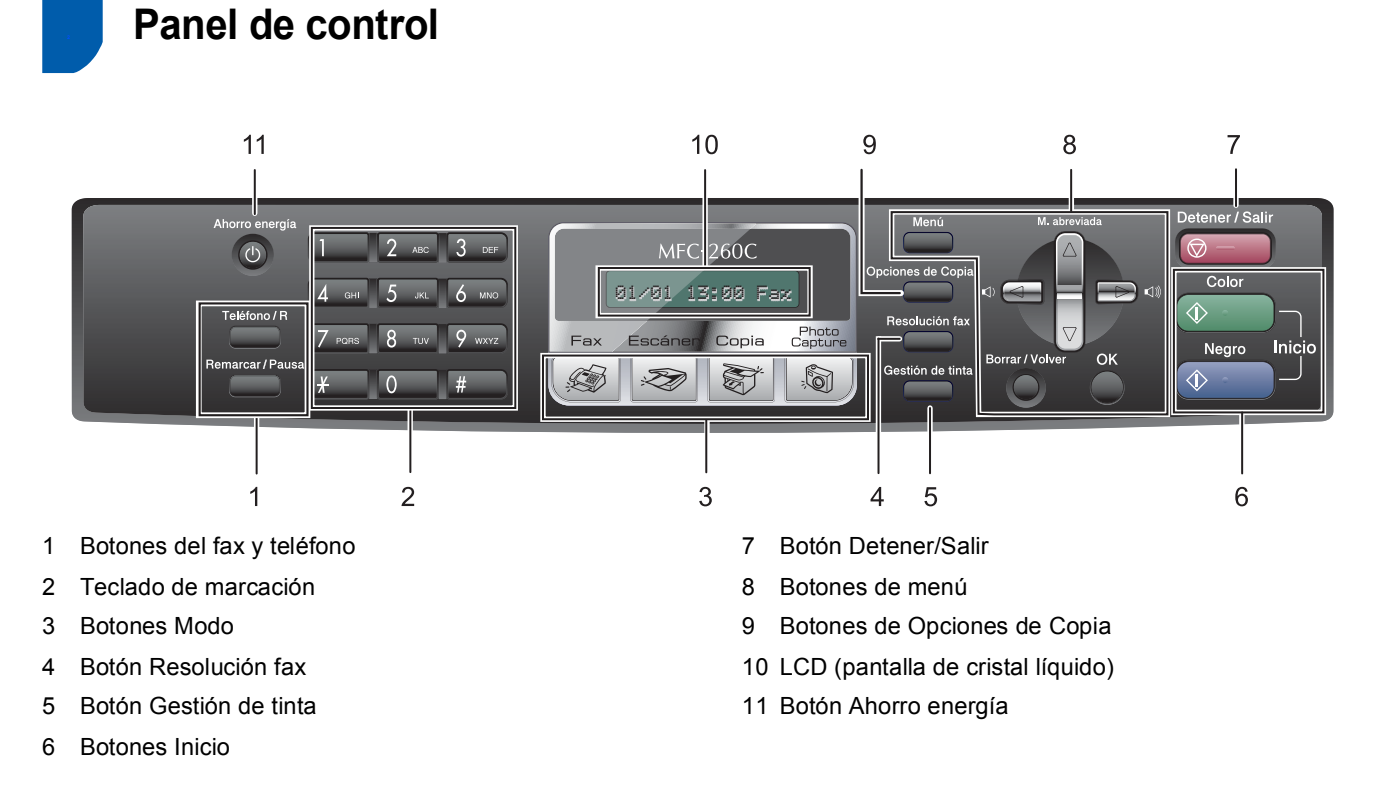

*Consulte la información detallada acerca del panel de control en la sección Información general del panel de control, del capítulo 1 de la Guía del usuario.*

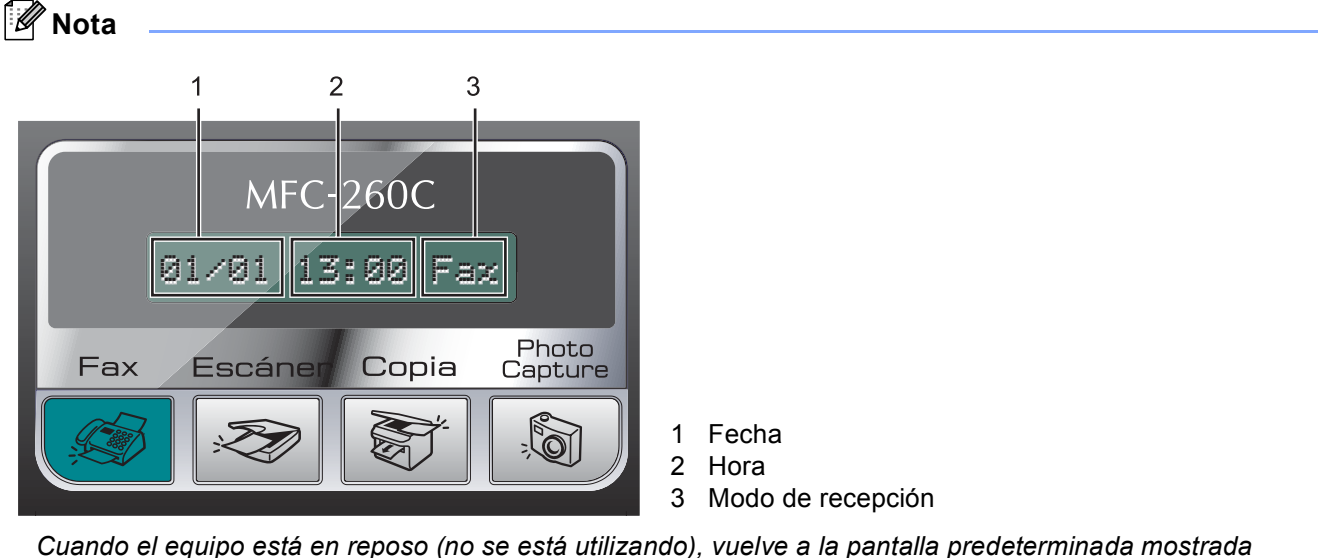

*anteriormente. La pantalla predeterminada muestra la fecha, la hora y el modo de recepción actual.*

■ Las ilustraciones de esta Guía de configuración rápida se basan en MFC-260C.

 ${\mathbb Q}$ 

## <span id="page-5-2"></span><span id="page-5-1"></span><span id="page-5-0"></span> **1 Retirada de las piezas de protección**

- 1 Quite la cinta de protección y la película que cubre el cristal de escáner.
- 2 Quite la bolsa de espuma que contiene los cartuchos de tinta de la parte superior de la bandeja de papel.

#### **Configuración incorrecta**

**NO conecte el cable USB. La conexión del cable USB debe efectuarse durante el proceso de instalación del software.**

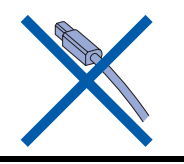

## <span id="page-5-3"></span> **2 Carga del papel**

- *El equipo tiene una capacidad máxima de*   $\mathbb{Q}$ *100 hojas de papel de 80 g/m2. Para obtener información detallada, consulte Papel aceptable y otros soportes en el capítulo 2 de la Guía del usuario.*
- **1** Extraiga la bandeja de papel completamente del equipo y eleve la cubierta de la bandeja de salida del papel (1).

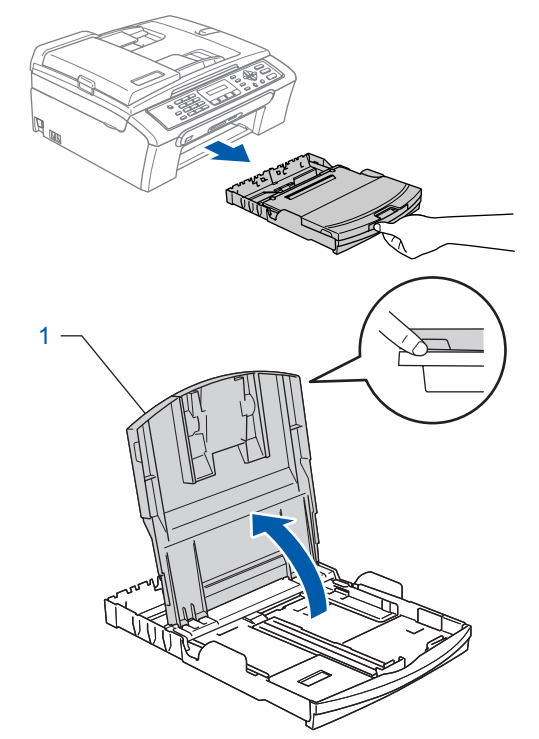

2 Pulse y deslice las guías laterales del papel (1) y la guía de longitud del papel (2) para que se adapte al tamaño del papel.

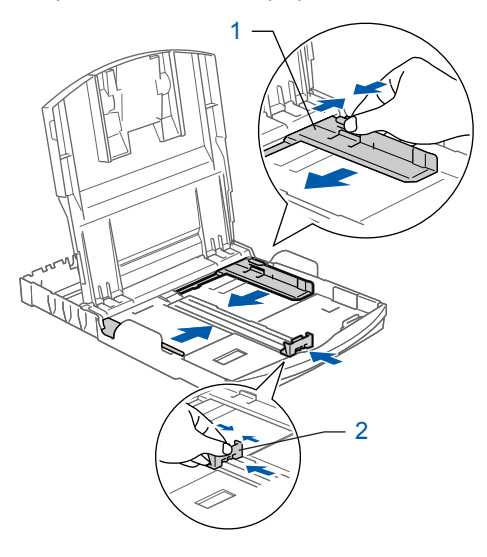

- 
- 3 Ventile bien la pila de papel para evitar que se produzcan atascos y problemas de alimentación de papel.

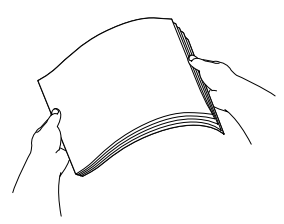

4 Introduzca suavemente el papel en la bandeja de papel con la parte de impresión encarada hacia abajo, primero el extremo de la parte superior.

> Asegúrese de que el papel de la bandeja no está arrugado.

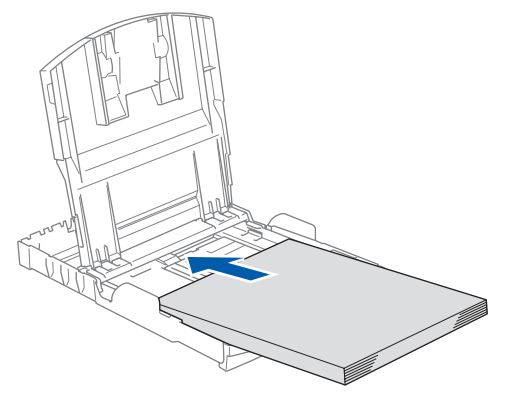

## **Nota**

*Cuando utilice el papel de tamaño Legal, mantenga pulsado el botón de guía universal (1) mientras deslice la parte delantera de la bandeja de papel hacia el exterior.*

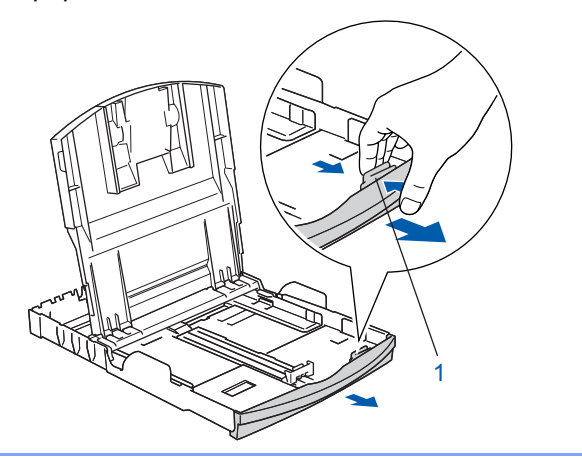

5 Ajuste suavemente las guías laterales de papel con las dos manos para adecuarse al tamaño de papel.

Compruebe que las guías del papel toquen los bordes del papel.

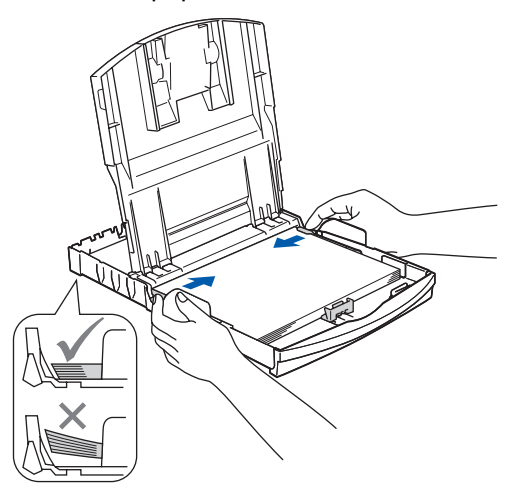

### **Nota**

*Evite empujar el papel hasta demasiado lejos; de lo contrario, se levantaría el papel en la parte posterior de la bandeja, causando problemas de alimentación.*

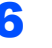

6 Cierre la cubierta de la bandeja de salida del papel (1).

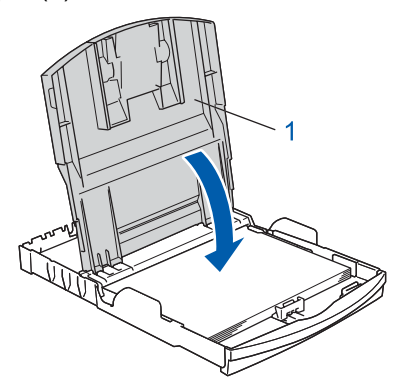

Lentamente, coloque con firmeza la bandeja de papel en el equipo.

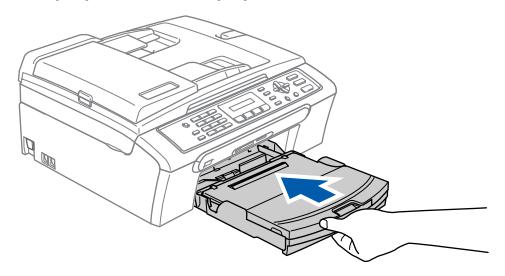

8 Mientras mantiene sujeta la bandeja de papel en ese lugar, extraiga el soporte de papel hasta que éste quede ajustado y, a continuación, despliegue la aleta de soporte del papel  $(2)$ .

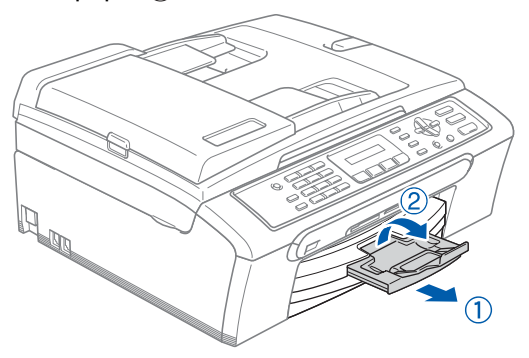

## **Nota**

**Paso 1**

<span id="page-7-0"></span>*No utilice la aleta de soporte del papel 2 para papel Legal.*

 **3 Conexión del cable de alimentación y de la línea telefónica**

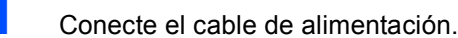

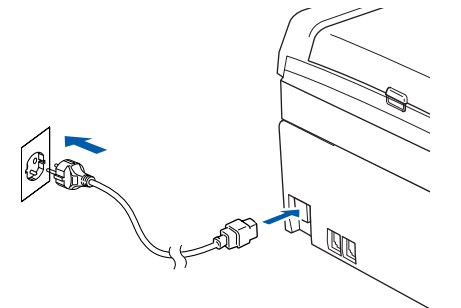

### **Advertencia**

El enchufe del equipo tiene que incorporar una toma de tierra.

Conecte el cable de la línea telefónica. Conecte uno de los extremos del cable de la línea telefónica a la clavija del equipo marcado como **LINE** y el otro extremo a una clavija modular de pared.

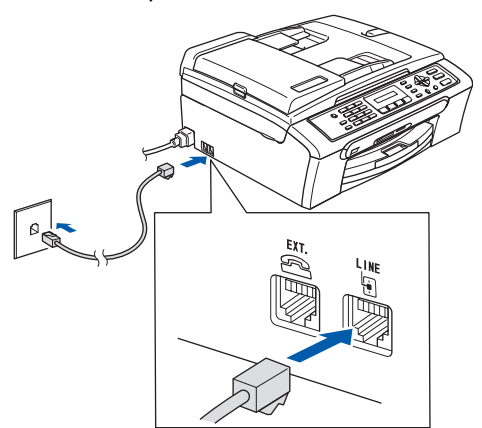

### **Configuración incorrecta**

**NO conecte el cable USB. La conexión del cable USB debe efectuarse durante el proceso de instalación del software.**

### **Advertencia**

Dado que la conexión a tierra del equipo se realiza a través del cable de alimentación eléctrica, recomendamos que, para protegerse contra una posible descarga eléctrica a través de la red de línea telefónica, mantenga conectado el cable de alimentación al equipo al conectar éste a una línea telefónica. De la misma manera, para protegerse en caso de cambiar de lugar el equipo, desconecte primero la línea telefónica y, a continuación, el cable de alimentación.

### **Nota**

*Si tiene compartida la línea telefónica con un teléfono externo, conéctelo tal y como se indica en la ilustración.*

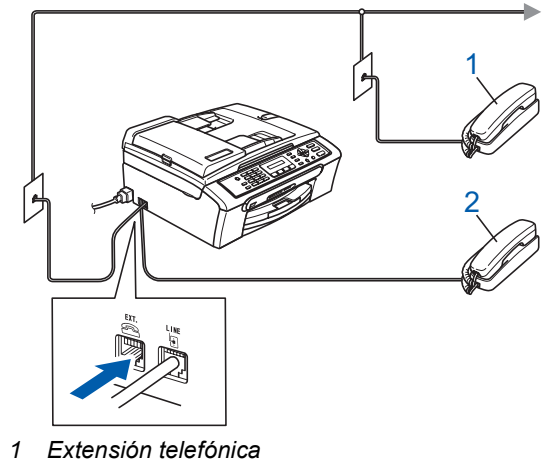

*2 Teléfono externo* 

## **Nota**

*Si tiene compartida una línea telefónica con un contestador automático externo, conéctelo tal y como se indica en la ilustración.*

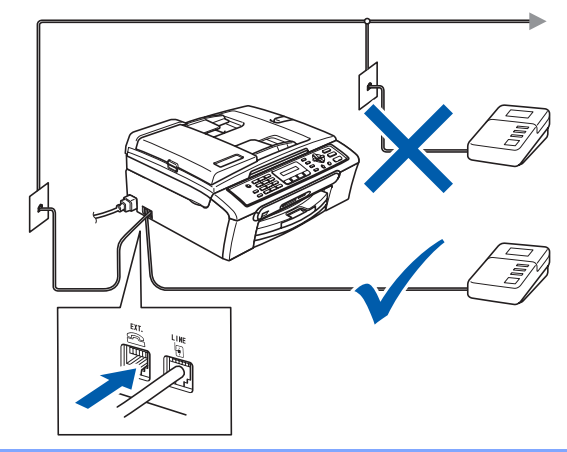

*Configure el modo de recepción al modo*   ${\mathbb Q}$ *'Ext. Tel/Tad' si dispone de un contestador automático externo. Para obtener información detallada, consulte Conexión de un TAD (contestador automático) externo en el capítulo 7 de la Guía del usuario.*

## <span id="page-8-0"></span> **4 Instalación de los cartuchos de tinta**

### **Advertencia**

Si le entra tinta en los ojos, láveselos con agua inmediatamente y consulte a un médico si se le irritan.

<sup>1</sup> Asegúrese de que el equipo esté encendido. En la pantalla LCD aparecerá el texto:

No hay cartucho.

Abra la cubierta del cartucho de tinta (1).

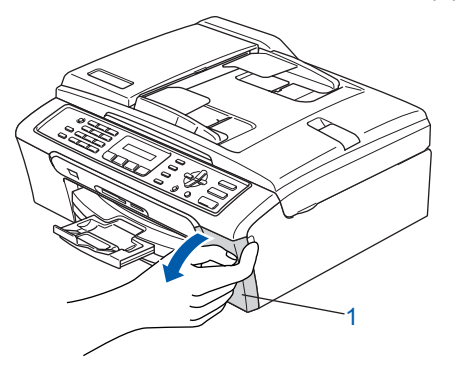

Tire de todas las palancas de desbloqueo del seguro inmovilizador hacia abajo y extraiga la pieza de protección amarilla (1).

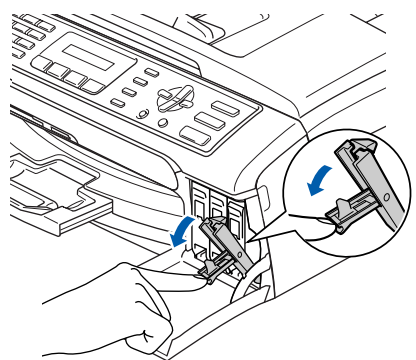

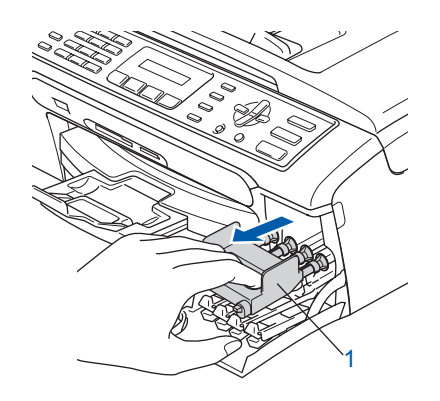

#### **Nota** *No tire la pieza de protección amarilla. La necesitará en caso de que transporte el equipo.*

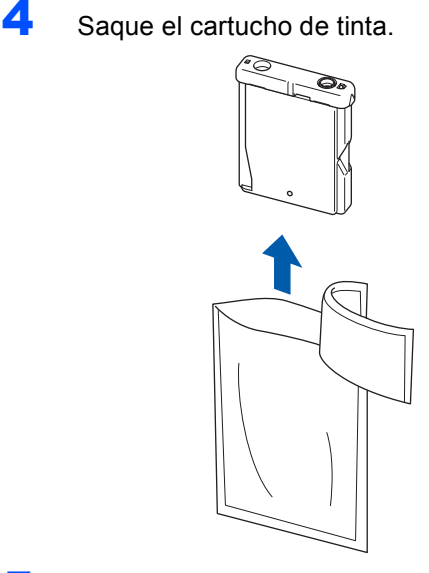

5 Retire cuidadosamente la cubierta amarilla de protección (1).

1

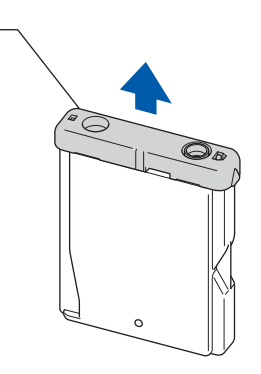

**Configuración incorrecta NO toque la zona que se muestra en la ilustración de abajo.**

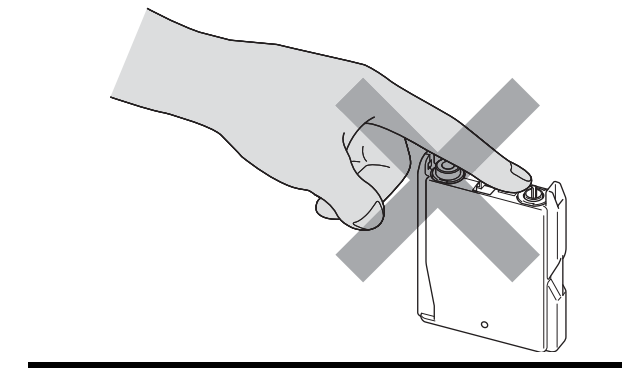

## **Nota**

*Si se cae la cubierta amarilla de protección al abrir la bolsa, el cartucho no sufrirá ningún daño.*

6 Instale cada cartucho de tinta en la dirección de la flecha que aparece en la etiqueta. Compruebe que el color de la palanca de desbloqueo del seguro inmovilizador (1) se corresponde con el color del cartucho (2), como se indica en el diagrama de abajo.

**Paso 1**

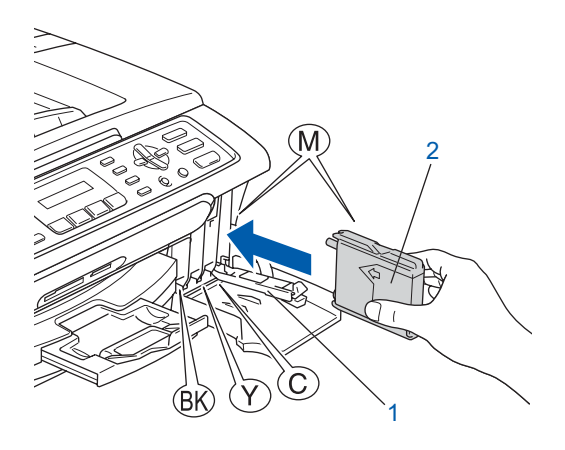

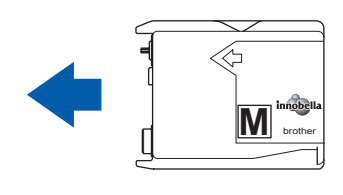

**7** Levante cada una de las palancas de desbloqueo del seguro inmovilizador y presiónelas suavemente hasta que hagan clic para, a continuación, cerrar la cubierta del cartucho de tinta.

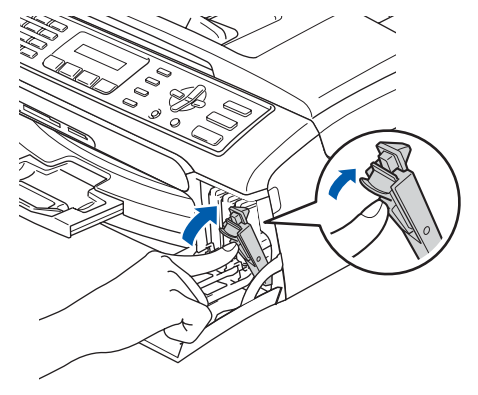

**Nota**

*Si en la pantalla LCD aparece Instalar Negro, Inst Amarillo, Instalar Cián o Instalar Magenta después de instalar los cartuchos de tinta, compruebe que estén instalados correctamente.*

La primera vez que se instalan los cartuchos de tinta, el equipo prepara y limpia el sistema de tubos de tinta. Este proceso inicial no llevará más tiempo del que dura un ciclo de limpieza normal, pero sólo tendrá lugar una vez.

En la pantalla LCD aparecerá el texto:

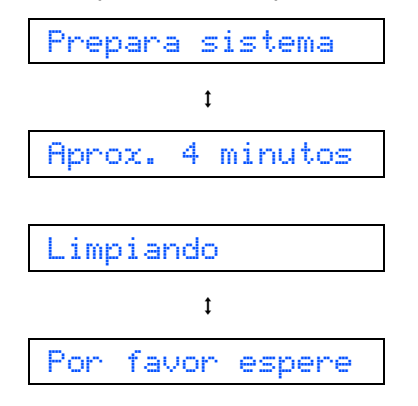

## **Aviso**

- NO extraiga los cartuchos de tinta si no los va a cambiar. Si lo hace, puede reducir la cantidad de tinta disponible y el equipo no sabrá cuánta tinta queda en el cartucho.
- NO agite los cartuchos de tinta. Si se mancha la piel o la ropa con la tinta, lávese de inmediato con jabón o detergente.
- NO inserte ni retire los cartuchos repetidamente. De lo contrario, la tinta podría derramarse fuera del cartucho.
- Si mezcla los colores instalando un cartucho de tinta en la posición incorrecta, deberá limpiar el cabezal de impresión ejecutando varios ciclos de limpieza (obviamente, después de corregir la instalación del cartucho). (Consulte la sección *Limpieza del cabezal de impresión en el apéndice B de la Guía del usuario*).
- Una vez abierto el cartucho de tinta, instálelo en el equipo y utilícelo como máximo durante seis meses a partir de la fecha de instalación. Utilice exclusivamente cartuchos de tinta cerrados hasta la fecha de caducidad indicada en su embalaje.
- NO desmonte o fuerce el cartucho de tinta, de lo contrario puede provocar que la tinta se salga del cartucho.
- Los equipos multifunción de Brother se han diseñado para que funcionen con tintas de una determinada especificación. Obtendrá con él resultados óptimos si utiliza cartuchos de tinta originales de Brother.

Brother no puede garantizar este rendimiento óptimo si se utilizan tintas o cartuchos de tinta de especificaciones diferentes. Por lo tanto, Brother recomienda utilizar exclusivamente cartuchos originales de Brother con este equipo, así como no recargar los cartuchos vacíos con tinta de otros fabricantes. Si el cabezal de impresión o cualquier otra pieza de este equipo sufren daños como consecuencia del uso de productos incompatibles con este equipo, las reparaciones necesarias no estarán cubiertas por la garantía.

## <span id="page-10-0"></span> **5 Comprobación de la calidad de la impresión**

1 Una vez que hava finalizado el ciclo de limpieza, la pantalla LCD muestra:

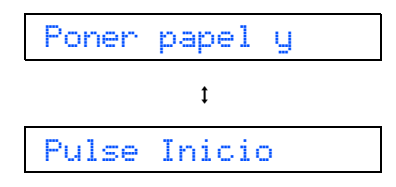

- 
- 2 Asegúrese de que esté cargado papel de tamaño A4, Carta o Legal en la bandeja de papel.

#### Pulse **Inicio Color**.

El equipo empieza a imprimir la hoja de comprobación de calidad de impresión (sólo durante la instalación inicial del cartucho de tinta).

<span id="page-10-1"></span>3 Compruebe la calidad de los cuatro bloques de color en la hoja.

(negro/amarillo/cian/magenta)

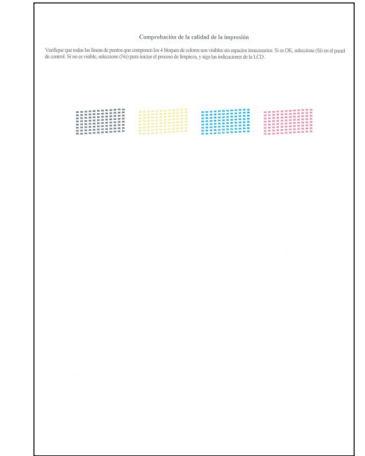

### **Configuración incorrecta**

**Evite tocar la superficie del papel inmediatamente después de la impresión, ya que la superficie puede que no esté completamente seca, por lo que puede mancharse los dedos.**

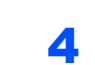

**Paso 1**

**4** En la pantalla LCD aparecerá el texto:

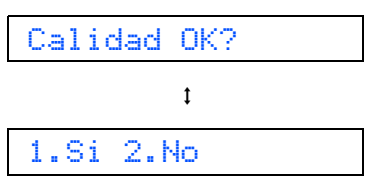

- Si todas las líneas aparecen nítidas y visibles, pulse **1** (Si) en el teclado de marcación para finalizar la comprobación de calidad.
- Si observa que faltan líneas cortas, pulse 2 (No) en el teclado de marcación y vaya al paso [5](#page-11-1).

Aceptar Mal

<span id="page-11-1"></span>5 La pantalla LCD le pregunta si la calidad de impresión es buena para negro y color. Pulse **1** (Si) o **2** (No) en el teclado de marcación.

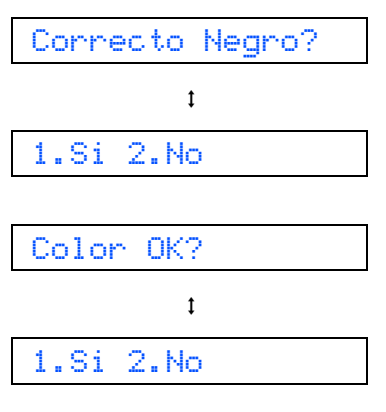

Una vez se ha pulsado **1** (Si) o **2** (No) tanto para negro como para color, la pantalla LCD muestra:

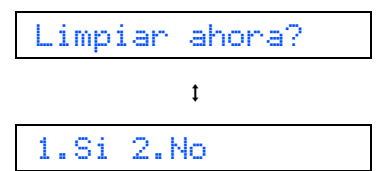

- 6 Pulse **1** (Si); el equipo iniciará la limpieza de colores.
- **7** Una vez concluida la limpieza, pulse **Inicio Color**. El equipo empieza a imprimir la hoja de comprobación de calidad de impresión otra vez y va de nuevo al paso [3](#page-10-1).

## <span id="page-11-0"></span> **6 Configuración del contraste de la pantalla LCD**

Puede ajustar el contraste de la pantalla LCD para ver su contenido de manera más nítida y vívida. Si experimenta algún tipo de problema con la visualización de la pantalla LCD desde la posición en la que se encuentra, le recomendamos la configuración de contraste siguiente para mejorar la visualización.

- 1 Pulse **Menú**.
- 2 Pulse **1**.
- 3 Pulse **7**.
- **4** Pulse **A** o **V** para seleccionar Oscur o Claro.

Contraste:Oscur

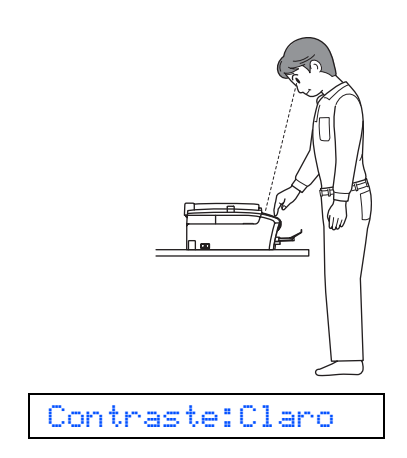

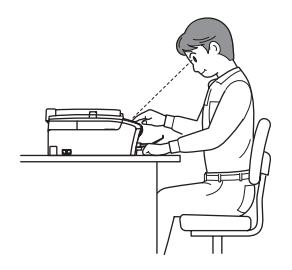

- 5 Pulse **OK**.
- 6 Pulse **Detener/Salir**.

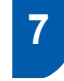

### <span id="page-12-0"></span> **7 Configuración de fecha y hora**

El equipo muestra la fecha y hora y las imprime en cada fax que se envía si se ha configurado el ID de la estación.

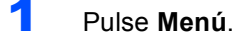

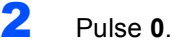

3 Pulse **2**.

Introduzca los dos últimos dígitos del año con el teclado de marcación y, a continuación, pulse **OK**.

Año:2007

(por ejemplo, introduzca **0 7** para 2007).

5 Introduzca los dos dígitos del mes con el teclado de marcación y, a continuación, pulse **OK**.

Mes:03

(por ejemplo, introduzca **0 3** para marzo).

6 Introduzca los dos dígitos del día con el teclado de marcación y, a continuación, pulse **OK**.

Día:01

(por ejemplo, introduzca **0 1** para el primer día del mes).

**7** Introduzca la hora en formato de 24-horas con el teclado de marcación y, a continuación, pulse **OK**.

Hora:15:25

(por ejemplo, introduzca **1 5**, **2 5** para las 15:25).

#### 8 Pulse **Detener/Salir**.

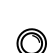

*Para confirmar la fecha y hora actuales, imprima el informe de configuración del usuario. (Consulte Impresión de informes en el capítulo 9 de la Guía del usuario).*

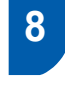

## <span id="page-12-1"></span> **8 Configuración del ID de la estación**

Guarde su nombre y número de fax para que aparezcan impresos en todas las páginas de los faxes que envíe.

- <span id="page-12-2"></span>1 Pulse **Menú**.
	- 2 Pulse **0**.
	- 3 Pulse **3**.
	- Introduzca el número de fax (20 dígitos como máximo) con el teclado de marcación y, a continuación, pulse **OK**. Para introducir un "+" para códigos de acceso, pulse **l**. Por ejemplo, para introducir el código de acceso al Reino Unido "+44", pulse **l**, **4**, **4** y a continuación, el resto del número.

Fax:+44XXXXXXXX

5 Escriba el nombre (20 caracteres como máximo) con el teclado de marcación y, a continuación, pulse **OK**.

Nomb:\_

### **Nota**

- *Consulte en la siguiente tabla el método para introducir un nombre.*
- *Si tiene que introducir un carácter incluido en la misma tecla que el carácter precedente, pulse para mover el cursor hacia la derecha.*
- *Si ha introducido una letra incorrectamente y desea cambiarla, pulse*  $\leftarrow$  o  $\rightarrow$  para colocar el *cursor en el carácter incorrecto y, a continuación, pulse Borrar/Volver.*

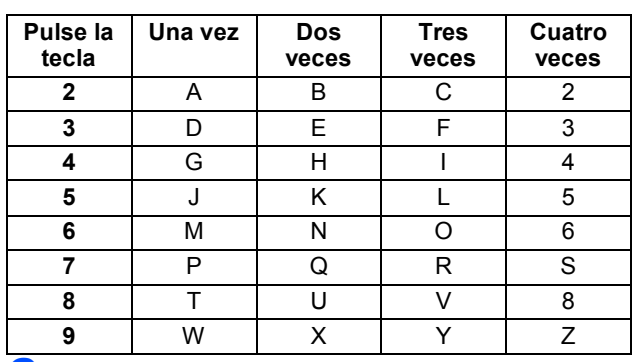

6 Pulse **Detener/Salir**.

### **Nota**

*Si comete un error y desea iniciar el proceso de nuevo, pulse Detener/Salir y vuelva al paso* [1](#page-12-2)*.*

 $\mathbb{Q}$ 

*Si desea obtener información más detallada, consulte la sección Introducción de texto en el apéndice C de la Guía del usuario.*

## <span id="page-13-0"></span> **9 Ajuste del modo de marcación por tonos o pulsos**

El equipo ya está configurado para un servicio de marcación por tonos. Si dispone de un servicio de marcación por pulsos (rotativo), debe cambiar el modo de marcación.

- 1 Pulse **Menú**.
- 2 Pulse **0**.
- 3 Pulse **4**.
- **4** Pulse  $\triangle$  o  $\nabla$  para seleccionar Pulsos (o Tono). Pulse **OK**.
- 5 Pulse **Detener/Salir**.

## <span id="page-13-1"></span> **10 Ajuste del tipo de línea telefónica**

Si conecta el equipo a una línea con PBX o RDSI para enviar y recibir faxes, es posible que también tenga que cambiar el tipo de línea telefónica realizando los siguientes pasos.

- 1 Pulse **Menú**.
- 2 Pulse **0**.
- 3 Pulse **6**.
- 4 Pulse **a** o **b** para seleccionar PBX, RDSI (o Normal). Pulse **OK**.
- 5 Pulse **Detener/Salir**.

#### **PBX y TRANSFERENCIA**

El equipo está ajustado inicialmente en Normal, lo cual permite que el equipo se conecte a una línea estándar PSTN (red de línea telefónica pública). No obstante, muchas oficinas utilizan un sistema telefónico centralizado o una centralita privada (PBX). Puede conectar el equipo a la mayor parte de los tipos de PBX. La función del equipo de rellamada permite la rellamada por interrupción temporizada (TBR). La TBR funciona con la mayoría de los sistemas de PBX, lo cual le permite acceder a una línea exterior o enviar llamadas a otra extensión. Esta función se activa al pulsar el botón **Teléfono/R**.

## <span id="page-14-0"></span> **11 Selección de un modo de recepción**

Hay cuatro tipos posibles de modos de recepción: Sólo fax, Fax/Tel, Manual y Ext. Tel/Tad.

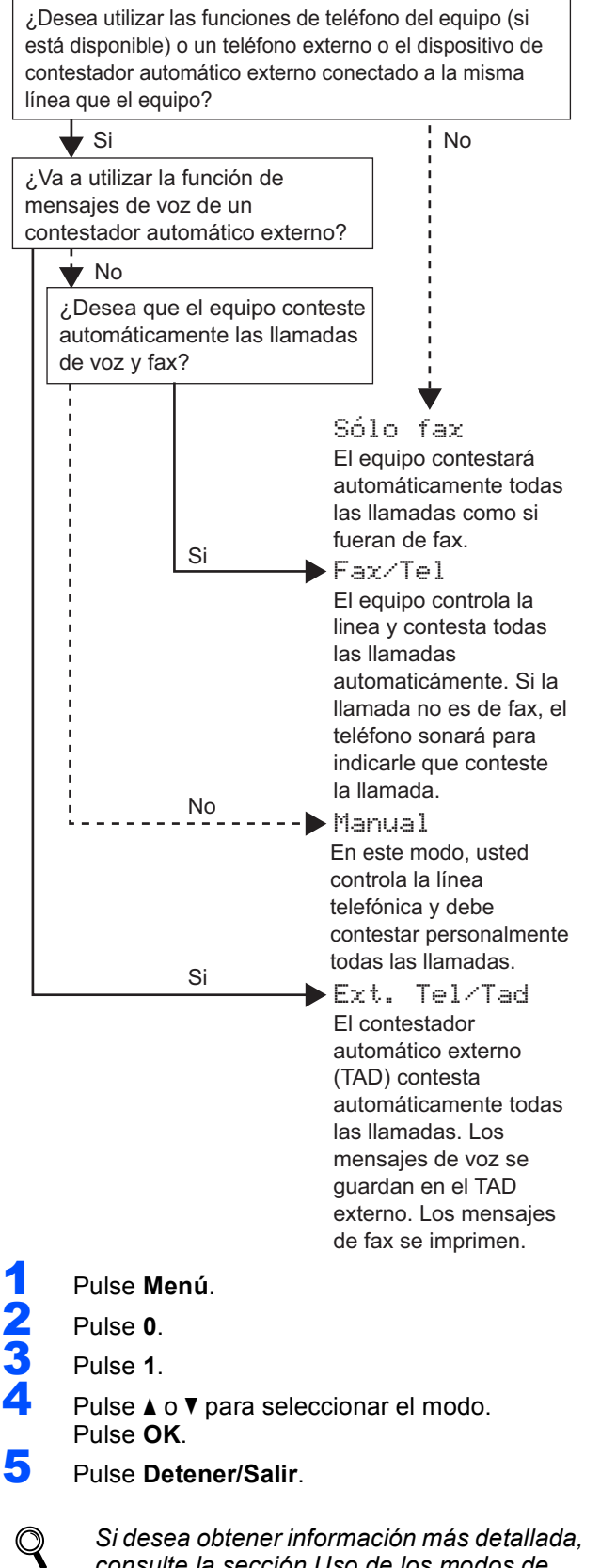

<span id="page-14-1"></span>*Si desea obtener información más detallada, consulte la sección Uso de los modos de recepción en el capítulo 6 de la Guía del usuario.*

#### **Vaya a**

*[CD-ROM adjunto 'MFL-Pro Suite'](#page-15-1)* en la página siguiente para instalar los controladores.

## <span id="page-15-1"></span><span id="page-15-0"></span>**<sup>1</sup> CD-ROM adjunto 'MFL-Pro Suite'**

## **Windows®**

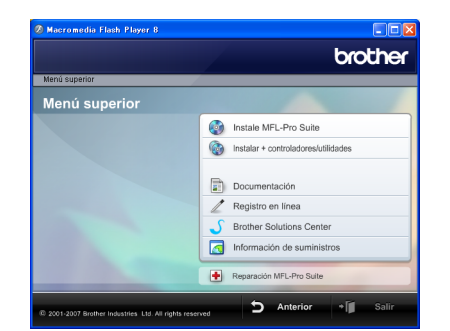

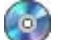

#### **Instale MFL-Pro Suite**

Puede instalar el software MFL-Pro Suite y los controladores multifuncionales.

#### **Instalar + controladores/utilidades**

Puede instalar utilidades adicionales del software MFL-Pro Suite, realizar la instalación sin ScanSoft™ PaperPort™ 11SE con OCR de NUANCE™ o instalar FaceFilter Studio.

#### **Documentación**

Consulte la Guía del usuario del Software en formato HTML. También puede ver las guías en formato PDF accediendo al Brother Solutions Center. La Guía del usuario del Software incluye instrucciones relativas a las funciones disponibles cuando está conectado a un ordenador. (por ejemplo, información sobre la impresión y escaneo)

#### **Registro en línea**

Registre su equipo en la página de registro de productos Brother.

#### **Brother Solutions Center**

Acceda a Brother Solutions Center para ver las preguntas más frecuentes, las guías del usuario, las actualizaciones de controladores y consejos para el uso del equipo. (Es necesario tener acceso a Internet)

#### **Información de suministros**

Visite nuestro sitio Web para obtener información sobre suministros originales y genuinos de Brother en [http://www.brother.com/original/.](http://www.brother.com/original/)

#### **Reparación MFL-Pro Suite**

Si se produjeran errores durante la instalación del software MFL-Pro Suite, puede utilizar esta selección para reparar y reinstalar automáticamente el software MFL-Pro Suite.

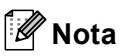

*MFL-Pro Suite incluye el controlador de impresora, el controlador de escáner, Brother ControlCenter3, ScanSoft™ PaperPort™ 11SE. ScanSoft™ PaperPort™ 11SE es una aplicación de gestión de documentos para escanear y ver documentos.*

### **Macintosh®**

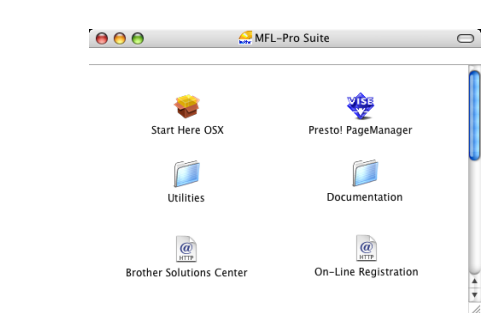

### **Start Here OSX**

Se puede instalar el software MFL-Pro Suite, que incluye el controlador de impresora, el controlador del escáner y Brother ControlCenter2 para Mac OS<sup>®</sup> X 10.2.4 o superior.

#### **Presto! PageManager**

Asimismo, se puede instalar Presto!® PageManager<sup>®</sup> para agregar la capacidad de OCR a Brother ControlCenter2 y escanear, compartir y organizar fácilmente fotografías y documentos.

Los usuarios de Mac  $\overline{OS}^{\circledR}$  X 10.3.9 o superior pueden instalar directamente el software desde el CD-ROM incluido; siga los pasos que se enumeran en Instalación del controlador y del software.

Los usuarios de Mac OS $\overset{\circ}{\mathsf{S}}\overset{\sim}{\mathsf{X}}$  10.2.4 a 10.3.8, deberán descargar el software desde el sitio Web de Brother Solutions Center. Para descargar, siga los pasos que se enumeran en Instalación del controlador del software.

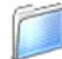

#### **Documentation**

Consulte la Guía del usuario del Software en formato HTML. También puede ver las guías en formato PDF accediendo a Brother Solutions Center. La Guía del usuario del Software incluye instrucciones relativas a las funciones disponibles cuando está conectado a un ordenador. (por ejemplo, información sobre la impresión y escaneo)

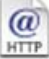

#### **Brother Solutions Center**

Acceda a Brother Solutions Center para ver las preguntas más frecuentes, las guías del usuario, las actualizaciones de controladores y consejos para el uso del equipo. (Es necesario tener acceso a Internet)

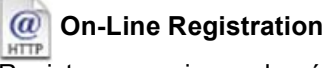

Registre su equipo en la página de registro de productos Brother.

## **Utilities**

Puede encontrar las siguientes Utilidades adicionales en esta carpeta.

■ Desinstalador de Presto!<sup>®</sup> PageManager<sup>®</sup>

### <span id="page-16-0"></span>**Instalación del controlador y el software Paso 2**

Siga las instrucciones de esta página en lo referente al sistema operativo y al interfaz. Con el fin de obtener los últimos controladores y documentación asi como encontrar la mejor solución a su problema acceda directamente al Brother Solutions Center desde el CD-ROM o el controlador o visite [http://solutions.brother.com.](http://solutions.brother.com)

### **Windows®**

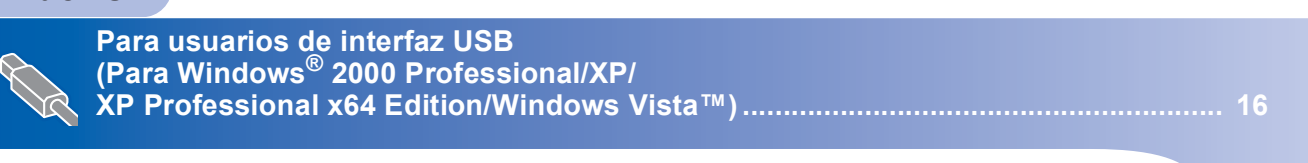

## **Macintosh®**

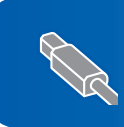

**Para usuarios de interfaz USB (para Mac OS[® X 10.2.4 o superior\)............................................................................... 20](#page-21-0)**

Las pantallas para Windows® de esta guía de configuración rápida se basan en Windows® XP. Las pantallas para Mac OS® X de esta guía de configuración rápida se basan en Mac OS® X 10.4.

## <span id="page-17-0"></span>**<sup>1</sup> Para usuarios de interfaz USB (Para Windows® 2000 Professional/XP/ XP Professional x64 Edition/Windows Vista™)**

#### **Importante**

**Asegúrese de haber seguido las instrucciones desde el Paso 1** *[Configuración del equipo](#page-5-1)* **de la página [4](#page-5-1) a la página [13](#page-14-1).**

## **Nota**

- *El CD-ROM adjunto incluye ScanSoft™ PaperPort™ 11SE. Este software es compatible sólo con Windows® 2000 (SP4 o superior), XP (SP2 o superior), XP Professional x64 Edition y Windows Vista™. Efectué una actualización a Service Pack de Windows® más actual antes de instalar MFL-Pro Suite.*
- *Cierre cualquier aplicación que esté activada antes de instalar el software MFL-Pro Suite.*
- *Asegúrese de que no hay tarjetas de memoria ni ninguna unidad de memoria flash USB insertadas en las unidades de soporte o en la interfaz directa de USB de la parte delantera del equipo.*

**1** Desenchufe el equipo de la toma de corriente y desconéctelo del ordenador si ya ha conectado un cable de interfaz.

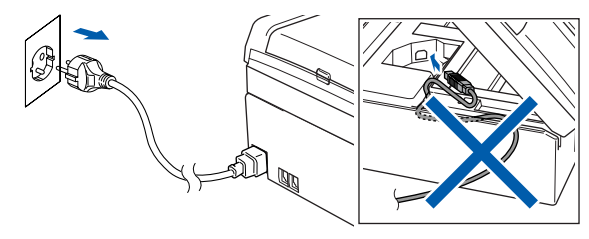

- 2 Encienda el ordenador. Debe iniciar sesión con derechos de administrador.
- 3 Inserte el CD-ROM adjunto en la unidad de CD-ROM. Si aparece la pantalla Nombre del modelo, seleccione su equipo. Si aparece la pantalla Idioma, haga clic en el idioma que prefiera.

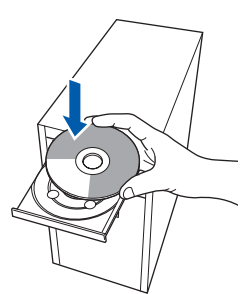

<span id="page-17-1"></span>**4** De este modo se abrirá el menú principal del CD-ROM. Haga clic en **Instale MFL-Pro Suite**.

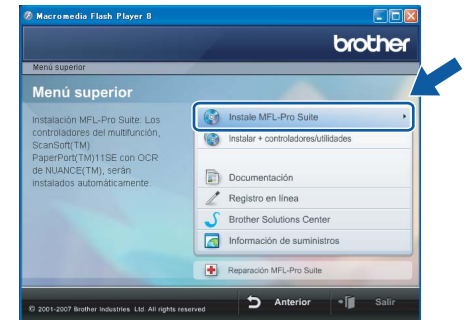

Si esta ventana no se abre, utilice el Explorador de Windows® para ejecutar el programa **start.exe** desde el directorio raíz del CD-ROM de Brother.

### **Nota**

*• Cuando aparezca esta pantalla, haga clic en Aceptar y reinicie el ordenador.*

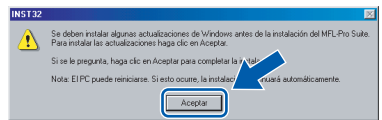

- *Si la instalación no continúa automáticamente, abra el menú principal otra vez. Para ello, extraiga y vuelva a introducir el disco CD-ROM o haga doble clic en el programa start.exe que se encuentra en el directorio raíz y continúe a partir del paso* [4](#page-17-1) *para instalar el software MFL*-*Pro Suite.*
- *Para Windows Vista*™*, cuando aparezca la pantalla Control de cuentas de usuario, haga clic en Permitir.*

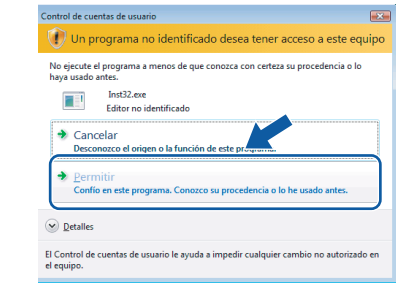

5 Después de haber leído y aceptado el acuerdo de licencia del software de ScanSoft™ PaperPort™ 11SE, haga clic en **Sí**.

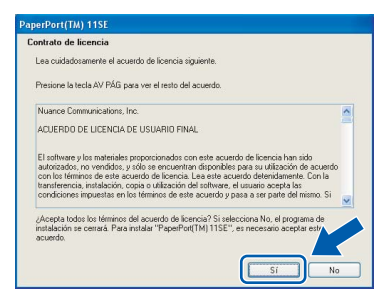

- 6 La instalación de ScanSoft™ PaperPort™ 11SE se iniciará automáticamente y, a continuación, se realizará la instalación del software MFL-Pro Suite.
- 7 Cuando aparezca la ventana del acuerdo de la licencia del software Brother MFL-Pro Suite, haga clic en **Sí** si está de acuerdo con dicho acuerdo de licencia del software.

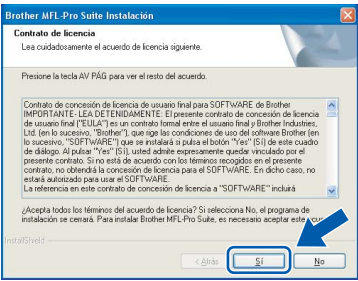

8 Seleccione **Estándar** y, a continuación, haga clic en **Siguiente**. La instalación prosigue.

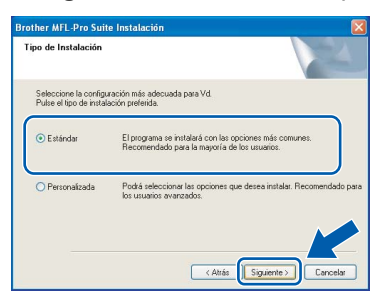

### **Nota**

*Para Windows Vista*™*, cuando aparezca esta pantalla, active la casilla de verificación y haga clic en Instalar para finalizar la instalación correctamente.*

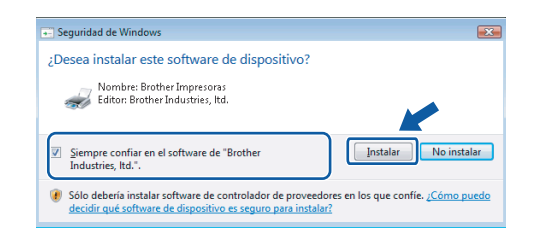

- 
- **9** Cuando se visualice esta pantalla, vava al siguiente paso.

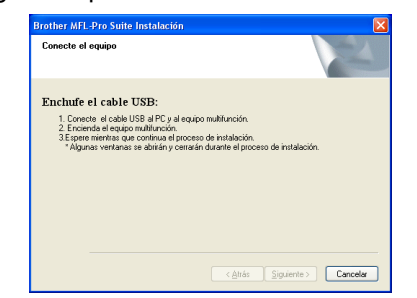

10 Con las dos manos, utilice las lengüetas de plástico en ambos lados del equipo para levantar la cubierta del escáner hasta que quede inmovilizada firmemente en la posición abierta.

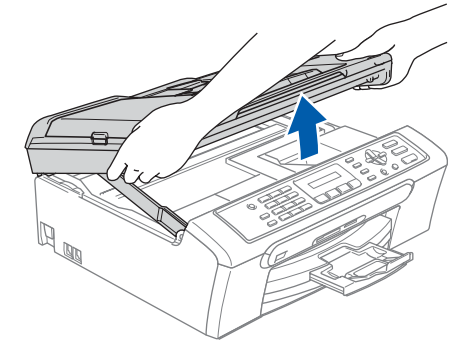

11 Conecte el cable USB a la conexión USB marcada con un símbolo  $\left[\frac{1}{2}\right]$ . Encontrará la entrada de USB dentro del equipo, como se muestra en la ilustración.

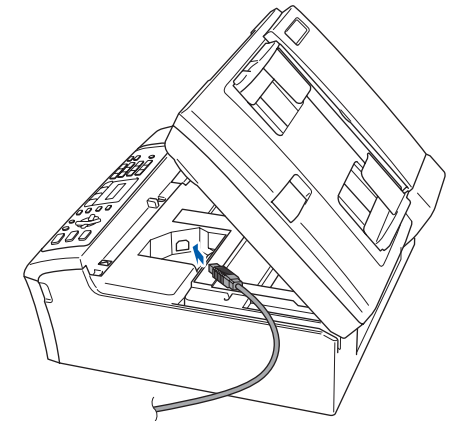

12 Inserte con cuidado el cable USB en la ranura, como se indica a continuación, pasando del círculo de ranura de conexión hacia la parte trasera del equipo.

A continuación, conecte el cable al equipo.

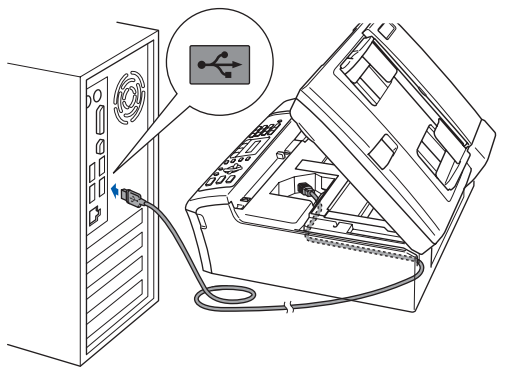

### **Configuración incorrecta**

- **NO conecte el equipo a un puerto USB de un teclado o un hub USB sin alimentación eléctrica. Brother le recomienda que conecte el equipo directamente al ordenador.**
- **Compruebe que el cable no obstaculice el cierre de la cubierta, ya que se puede producir un error.**
- **Asegúrese de utilizar un cable USB 2.0 cuya longitud no supere los 2 metros.**
- 13 Levante la cubierta para liberar el seguro inmovilizador $(1)$ .

Empuje suavemente el soporte de la cubierta del escáner hacia abajo 2 y cierre la cubierta del escáner (3).

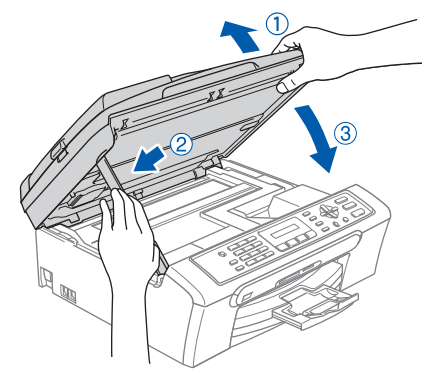

14 Encienda el equipo enchufando el cable de alimentación.

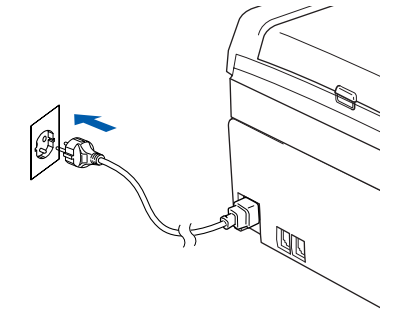

La instalación de los controladores de Brother se iniciará automáticamente. Las pantallas de instalación aparecen una tras otra. **Espere unos segundos a que aparezcan todas las pantallas.**

### **Configuración incorrecta**

**NO intente cancelar las pantallas durante esta instalación.**

15 Cuando aparezca la ventana Registro en línea, seleccione las opciones que desee y siga las instrucciones que irán apareciendo en pantalla.

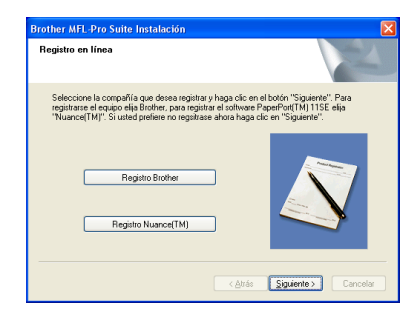

16 Haga clic en **Finalizar** para reiniciar el ordenador.

Tras reiniciar el ordenador, deberá iniciar sesión con derechos de administrador.

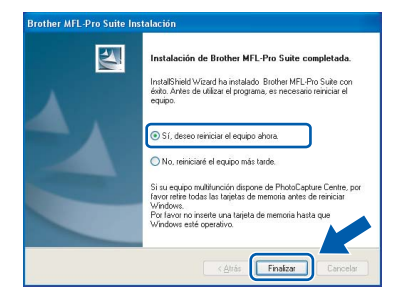

## **Nota**

*Después de reiniciar el ordenador, el programa de diagnóstico de la instalación se pondrá en funcionamiento automáticamente. Si la instalación no ha podido realizarse correctamente, aparecerá la ventana de resultados de la instalación. Si el programa de diagnóstico muestra un error, siga las instrucciones que irán apareciendo en pantalla o lea la ayuda en línea y las preguntas más frecuentes en Inicio/Todos los Programas/ Brother/MFC-XXXX.*

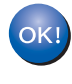

**MFL-Pro Suite se ha instalado totalmente. Pase a** *[Instalación de](#page-20-1)  [FaceFilter Studio](#page-20-1)* **en la página 19 para instalar la aplicación FaceFilter Studio.**

## **Nota**

*MFL-Pro Suite incluye el controlador de impresora, el controlador del escáner, Brother ControlCenter3, ScanSoft™ PaperPort™ 11SE. ScanSoft™ PaperPort™ 11SE es una aplicación de gestión de documentos para escanear y ver documentos.* 

### <span id="page-20-1"></span><span id="page-20-0"></span>**Instalación de FaceFilter Studio**

FaceFilter Studio es una aplicación de impresión de fotografías sin bordes fácil de usar. FaceFilter Studio también le permite editar los datos fotográficos y agregar efectos fotográficos como la reducción de ojos rojos o la mejora del tono de piel.

#### **Importante**

**Antes de iniciar FaceFilter Studio por primera vez, debe confirmar que ha instalado MFL-Pro Suite y que el equipo Brother está encendido y conectado al ordenador.**

- 17 Vuelva a abrir el menú principal extrayendo e insertando de nuevo el CD-ROM o haciendo doble clic en el programa **start.exe** en el directorio raíz.
- 18 De este modo se abrirá el menú principal del CD-ROM. Haga clic en **Instalar + controladores/utilidades**.

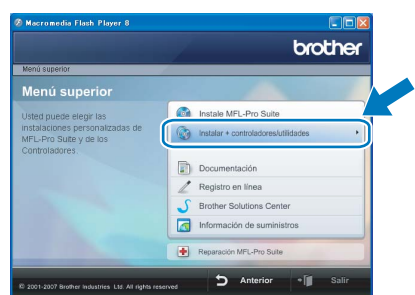

19 Haga clic en el botón **FaceFilter Studio** para iniciar la instalación.

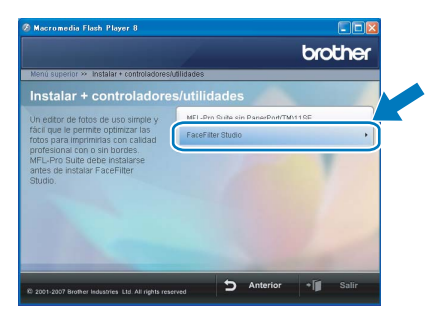

20 Para obtener información acerca de las funciones de FaceFilter Studio, consulte *Uso de FaceFilter Studio para la impresión de fotografías con REALLUSION en la Guía del usuario del Software incluida en el CD-ROM.* Para obtener más información, instale Ayuda de FaceFilter Studio. Consulte *[Instrucciones](#page-24-1)  [para instalar Ayuda de FaceFilter Studio \(Para](#page-24-1)  [usuarios de Windows](#page-24-1)®)* en la página 23.

## <span id="page-21-0"></span>**<sup>2</sup> Para usuarios de interfaz USB (para Mac OS® X 10.2.4 o superior)**

### **Importante**

**Asegúrese de haber seguido las instrucciones desde el Paso 1** *[Configuración del equipo](#page-5-1)* **de la página [4](#page-5-1) a la página [13](#page-14-1).**

### **Nota**

- *Los usuarios de Mac OS*® *de X 10.2.0 a 10.2.3 deben actualizarse a Mac OS*® *X 10.2.4 o superior. (Para obtener la información más actualizada referente a Mac OS*® *X, visite [http://solutions.brother.com\)](http://solutions.brother.com)*
- *Asegúrese de que no hay tarjetas de memoria ni ninguna unidad de memoria flash USB insertadas en las unidades de soporte o en la interfaz directa de USB de la parte delantera del equipo.*
- **1** Con las dos manos, utilice las lengüetas de plástico en ambos lados del equipo para levantar la cubierta del escáner hasta que quede inmovilizada firmemente en la posición abierta.

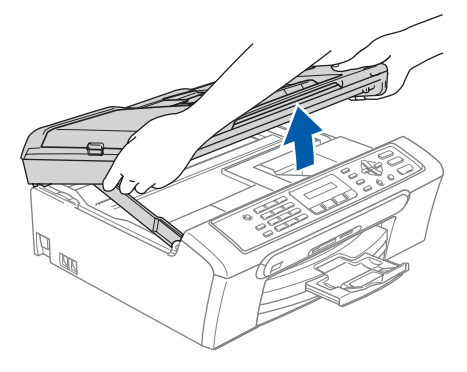

2 Conecte el cable USB a la conexión USB marcada con un símbolo  $\overline{R}$ . Encontrará la entrada de USB dentro del equipo, como se muestra en la ilustración.

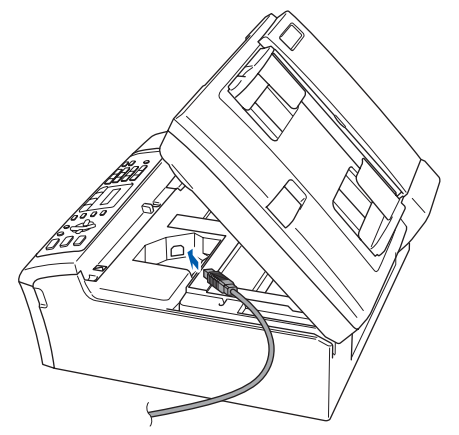

 $\overline{3}$  Inserte con cuidado el cable USB en la ranura. como se indica a continuación, pasando del círculo de ranura de conexión hacia la parte trasera del equipo. A continuación, conecte el cable al Macintosh®.

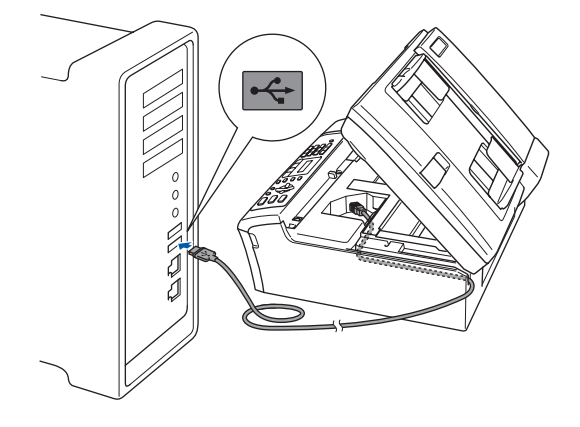

### **Configuración incorrecta**

- **NO conecte el equipo a un puerto USB de un teclado o un hub USB sin alimentación eléctrica. Brother le recomienda que conecte el equipo directamente al Macintosh®.**
- **Compruebe que el cable no obstaculice el cierre de la cubierta, ya que se puede producir un error.**
- **Asegúrese de utilizar un cable USB 2.0 cuya longitud no supere los 2 metros.**
- 4 Levante la cubierta para liberar el seguro inmovilizador $(1)$ . Empuje suavemente el soporte de la cubierta del escáner hacia abajo 2 y cierre la cubierta del escáner (3).

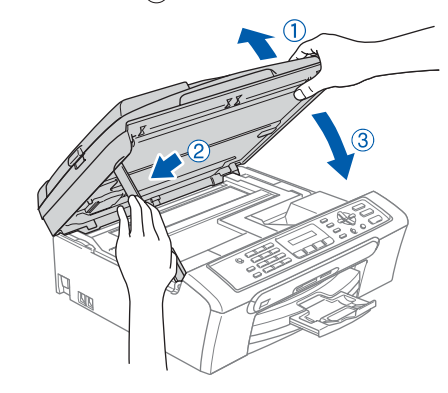

**Nota**

*Asegúrese de que el equipo está encendido conectando el cable de alimentación.*

- $\overline{\mathbf{5}}$  Encienda el Macintosh $^{\circledR}$
- 6 Inserte el CD-ROM adjunto en la unidad de CD-ROM.

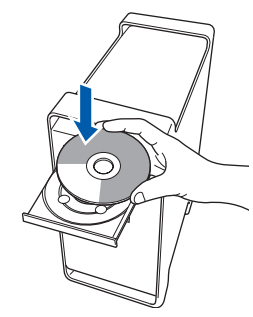

7 Haga doble clic en el icono **Start Here OSX** para iniciar la instalación. Siga las instrucciones que irán apareciendo en pantalla.

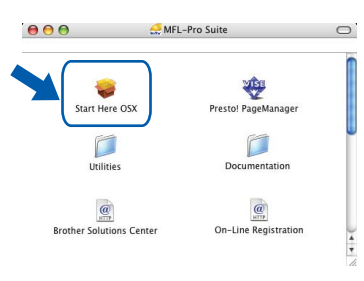

### **Nota**

*Espere unos segundos a que el software se instale. Después de la instalación, haga clic en Reiniciar para completar la instalación del software.*

8 El software de Brother buscará el dispositivo de Brother. Durante este período de tiempo, aparecerá la siguiente pantalla.

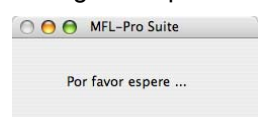

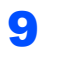

9 Cuando aparezca esta pantalla, haga clic en **OK**.

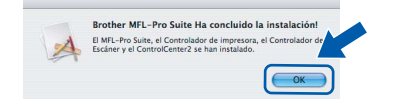

**Para usuarios de Mac OS® X 10.3.x o**  OK! **superior:**

> **Se han instalado el software MFL-Pro Suite, los controladores de impresora y del escáner de Brother, así como Brother ControlCenter2, con lo que concluye el proceso de instalación. Vaya al paso** [14](#page-23-0)**.**

10 Para usuarios de Mac OS® X 10.2.4 a 10.2.8: Haga clic en **Añadir**.

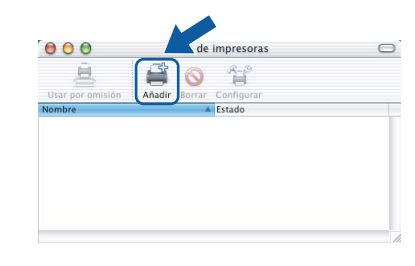

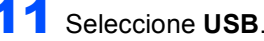

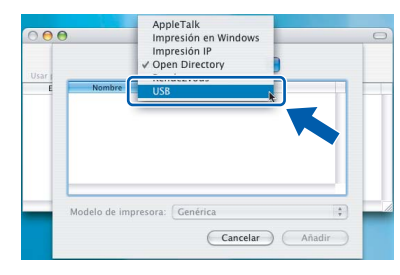

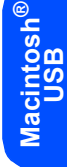

12 Seleccione MFC-XXXX (XXXX corresponde al nombre de su modelo), y haga clic en **Añadir**.

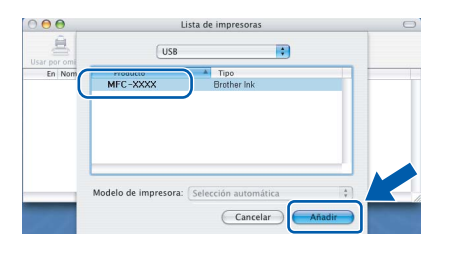

13 Haga clic en **Centro de Impresión** y, a continuación, seleccione **Salir del Centro de Impresión**.

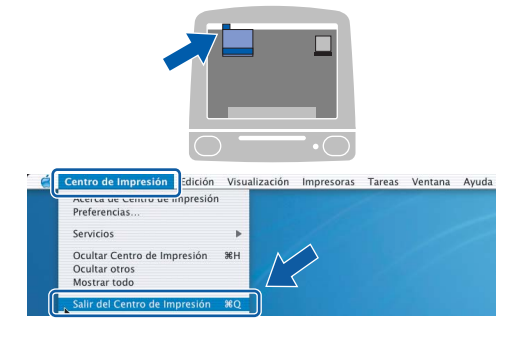

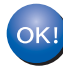

**Se han instalado el software MFL-Pro Suite, los controladores de impresora y del escáner de Brother, así como Brother ControlCenter2, con lo que concluye el proceso de instalación.**

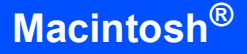

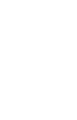

<span id="page-23-0"></span>14 Para instalar Presto!® PageManager®, haga clic en el icono **Presto! PageManager** y siga las instrucciones que irán apareciendo.

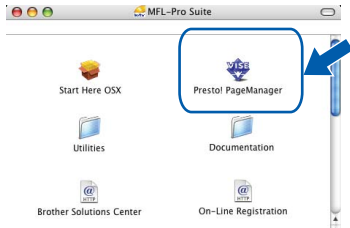

Para usuarios de Mac OS $^{\circledR}$ X de 10.2.4 a 10.3.8:

Cuando aparezca esta pantalla, haga clic en **Ir** para descargar el software desde el sitio Web Brother Solutions Center.

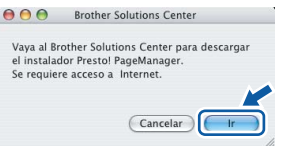

## **Nota**

*Una vez se ha instalado Presto!® PageManager®, la capacidad de OCR se agrega a Brother ControlCenter2. Con Presto!® PageManager® podrá escanear, compartir y organizar fácilmente fotografías y documentos.*

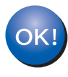

**Se ha instalado Presto!® PageManager®, con lo que concluye el proceso de instalación.**

**Macintosh**

**USB**

**®**

<span id="page-24-0"></span>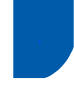

## <span id="page-24-1"></span>**<sup>1</sup> Instrucciones para instalar Ayuda de FaceFilter Studio (Para usuarios de Windows®)**

Para obtener instrucciones acerca de cómo utilizar FaceFilter Studio, descargue e instale Ayuda de FaceFilter Studio. Su ordenador deberá estar conectado a Internet.

<span id="page-24-2"></span>**Instalación de Ayuda de FaceFilter Studio**

- **1** Para ejecutar FaceFilter Studio, vaya a **Inicio/Todos los programas/FaceFilter Studio** en el menú **Inicio**.
- 2 Haga clic en el botón **en** en la esquina

superior derecha de la pantalla.

3 Haga clic en **Comprobar actualizaciones** para ir a la página Web de actualización de Reallusion.

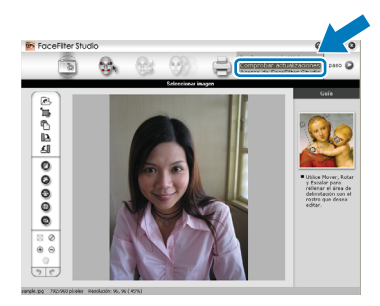

4 Haga clic en el botón **Download (Descargar)** y seleccione la carpeta en la que desea guardar el archivo.

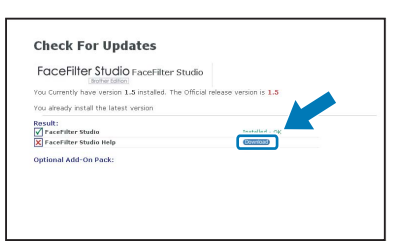

**5** Cierre FaceFilter Studio antes de iniciar la instalación de Ayuda de FaceFilter Studio. Haga doble clic en el archivo descargado que se encuentra en la carpeta que especificó y siga las instrucciones que aparecerán en pantalla para la instalación.

**Nota**

*Para ver Ayuda de FaceFilter Studio completo, seleccione Inicio/Todos los programas/ FaceFilter Studio/Ayuda de FaceFilter Studio en el ordenador.*

## <span id="page-25-1"></span><span id="page-25-0"></span>**<sup>1</sup> Cambio de consumibles**

Cuando sea necesario el reemplazo de cartuchos de tinta, se indicará un mensaje de error en la pantalla LCD. Para obtener más información acerca de los cartuchos de tinta del equipo, visite <http://solutions.brother.com> o póngase en contacto con el distribuidor local de Brother.

## <span id="page-25-2"></span>**Cartucho de tinta**

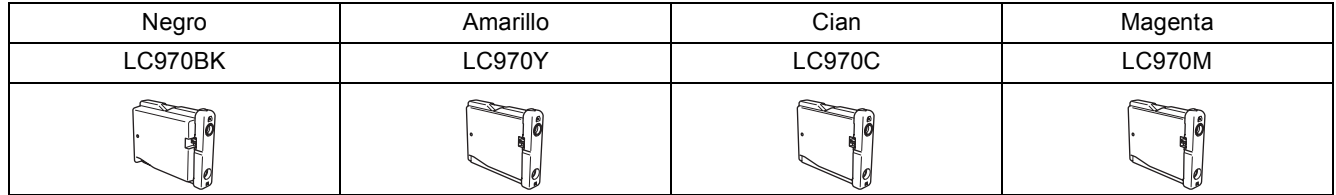

#### **¿Qué es Innobella™?**

Innobella™ es una gama de consumibles originales ofrecidos por Brother. El nombre "Innobella™" procede de las palabras "Innovación" y "Bella" (que significa "bella" en italiano) y es una representación de la tecnología "innovadora" que le proporciona resultados de impresión "duraderos" y "bellos".

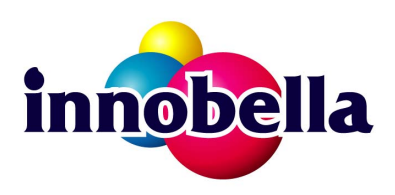

#### **Marcas comerciales**

El logotipo de Brother es una marca comercial registrada de Brother Industries, Ltd.

Brother es una marca comercial registrada de Brother Industries, Ltd.

Multi-Function Link es una marca comercial registrada de Brother International Corporation.

Microsoft y Windows son marcas comerciales registradas de Microsoft Corporation en Estados Unidos y otros países.

Windows Vista es una marca comercial registrada o una marca comercial de Microsoft Corporation en Estados Unidos y otros países.

Macintosh y True Type son marcas comerciales registradas de Apple Inc.

Nuance, el logotipo de Nuance, PaperPort y ScanSoft son marcas comerciales o marcas comerciales registradas de Nuance Communications, Inc. o sus filiales en Estados Unidos y otros países.

Presto! PageManager es una marca comercial registrada de NewSoft Technology Corporation.

PictBridge es una marca comercial.

FaceFilter Studio es una marca comercial de Reallusion, Inc.

Todas las empresas cuyos programas de software se mencionan en el presente manual cuentan con un acuerdo de licencia de software específico para sus programas patentados.

**Todos los demás nombres de marcas y productos mencionados en el presente manual son marcas comerciales o marcas comerciales registradas de sus respectivos titulares.**

#### **Compilación y publicación**

Este manual se ha compilado y publicado bajo la supervisión de Brother Industries Ltd. y cubre información referente a las descripciones de los productos más recientes y sus especificaciones.

El contenido de este manual y las especificaciones descritas sobre este producto están sujetos a cambios sin previo aviso. Brother se reserva el derecho a hacer cambios sin previo aviso en cuanto a las especificaciones y los contenidos sobre el material descrito y no se hará responsable de ningún daño que pudiera tener lugar (incluyendo el consecuente) causado por el contenido descrito, incluyendo pero no limitado a errores tipográficos y otros relacionados con esta publicación.

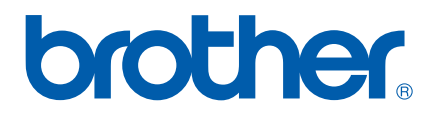